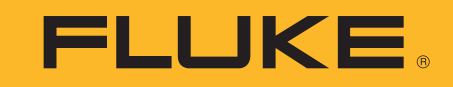

# **ii900/ii910**

Acoustic Imager

Uživatelská příručka

April 2019 Rev. 1, 9/20 (Czech) ©2019-2020 Fluke Corporation. All rights reserved. All product names are trademarks of their respective companies.

## **OMEZENÁ ZÁRUKA A OMEZENÍ ODPOVĚDNOSTI**

Tento výrobek Fluke nebude obsahovat žádné vady materiálu a provedení po dobu dvě roky od data zakoupení. Tato záruka se nevztahuje na pojistky, jednorázové baterie nebo na poškození způsobené v důsledku nehody, nedbalosti, nesprávného použití, úprav, znečištění nebo abnormálních podmínek při provozu nebo manipulaci. Prodejci nejsou oprávněni rozšiřovat nebo prodlužovat jménem společnosti Fluke žádný druh záruky. Potřebujete-li v průběhu záruční doby provést servis, kontaktujte vaše nejbližší autorizované servisní středisko společnosti Fluke, kde získáte informace o zpětném zaslání, a poté výrobek do tohoto servisního střediska zašlete i s popisem závady.

TATO ZÁRUKA JE VÁŠ JEDINÝ PRÁVNÍ PROSTŘEDEK. NEEXISTUJÍ ŽÁDNÉ DALŠÍ VÝSLOVNÉ NEBO IMPLIKOVANÉ (ODVOZENÉ)<br>ZÁRUKY, JAKO NAPŘÍKLAD NA VHODNOST PRO KONKRÉTNÍ ÚČEL. SPOLEČNOST FLUKE NENÍ ODPOVĚDNÁ ZA ŽÁDNÁ ZVLÁŠTNÍ, NEPŘÍMÁ, NÁHODNÁ NEBO NÁSLEDNÁ POŠKOZENÍ NEBO ŠKODY, VYPLÝVAJÍCÍ Z JAKÉKOLIV PŘÍČINY NEBO TEORIE. Protože <sup>n</sup>ěkteré státy nebo země nepovolují vyloučení nebo omezení implikované záruky nebo náhodného nebo následného poškození, toto omezení odpovědnosti pro vás možná nebude platit.

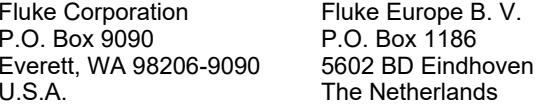

11/99

THIS PRODUCT IS LICENSED UNDER THE AVC PATENT PORTFOLIO LICENSE FOR THE PERSONAL USE OF A CONSUMER OR OTHER USES IN WHICH IT DOES NOT RECEIVE REMUNERATION TO (i) ENCODE VIDEO IN COMPLIANCE WITH THE AVC STANDARD ("AVC VIDEO") AND/OR (ii) DECODE AVC VIDEO THAT WAS ENCODED BY A CONSUMER ENGAGED IN A PERSONAL ACTIVITY AND/OR WAS OBTAINED FROM A VIDEO PROVIDER LICENSED TO PROVIDE AVC VIDEO. NO LICENSE IS GRANTED OR SHALL BE IMPLIED FOR ANY OTHER USE. ADDITIONAL INFORMATION MAY BE OBTAINED FROM MPEG LA, L.L.C. SEE<HTTP://WWW.MPEGLA.COM>.

## **Obsah**

## **Nadpis**

## **Strana**

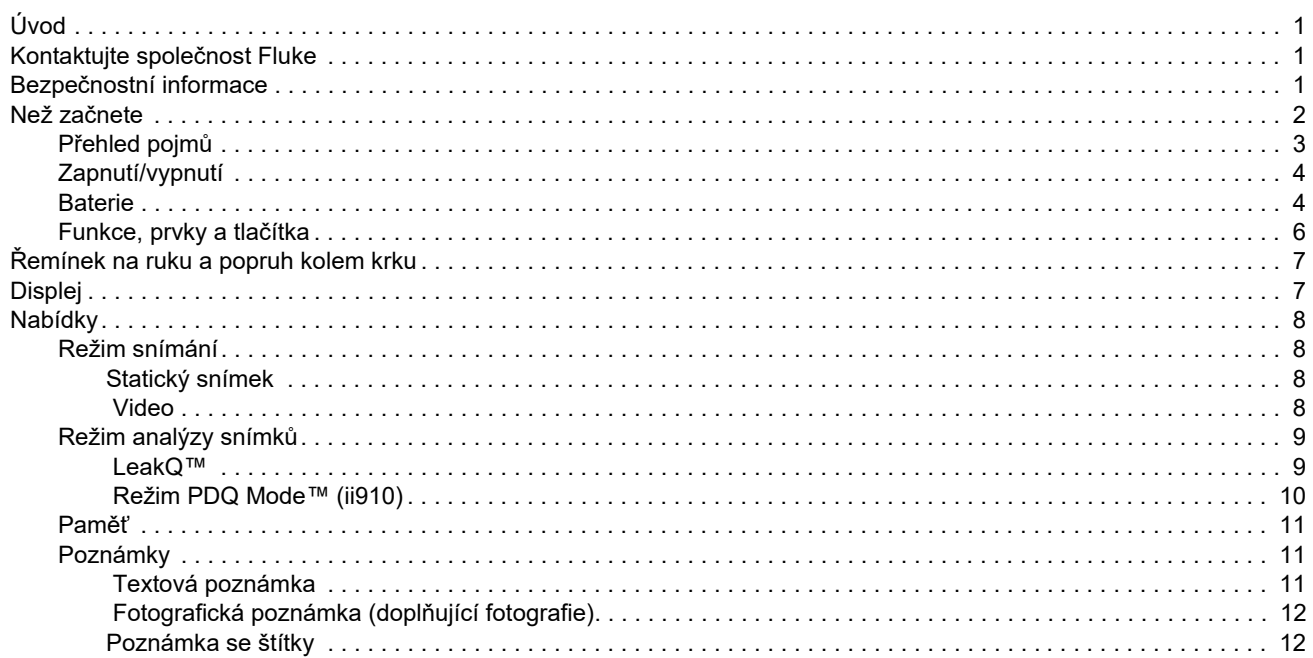

## ii900/ii910 Uživatelská příručka

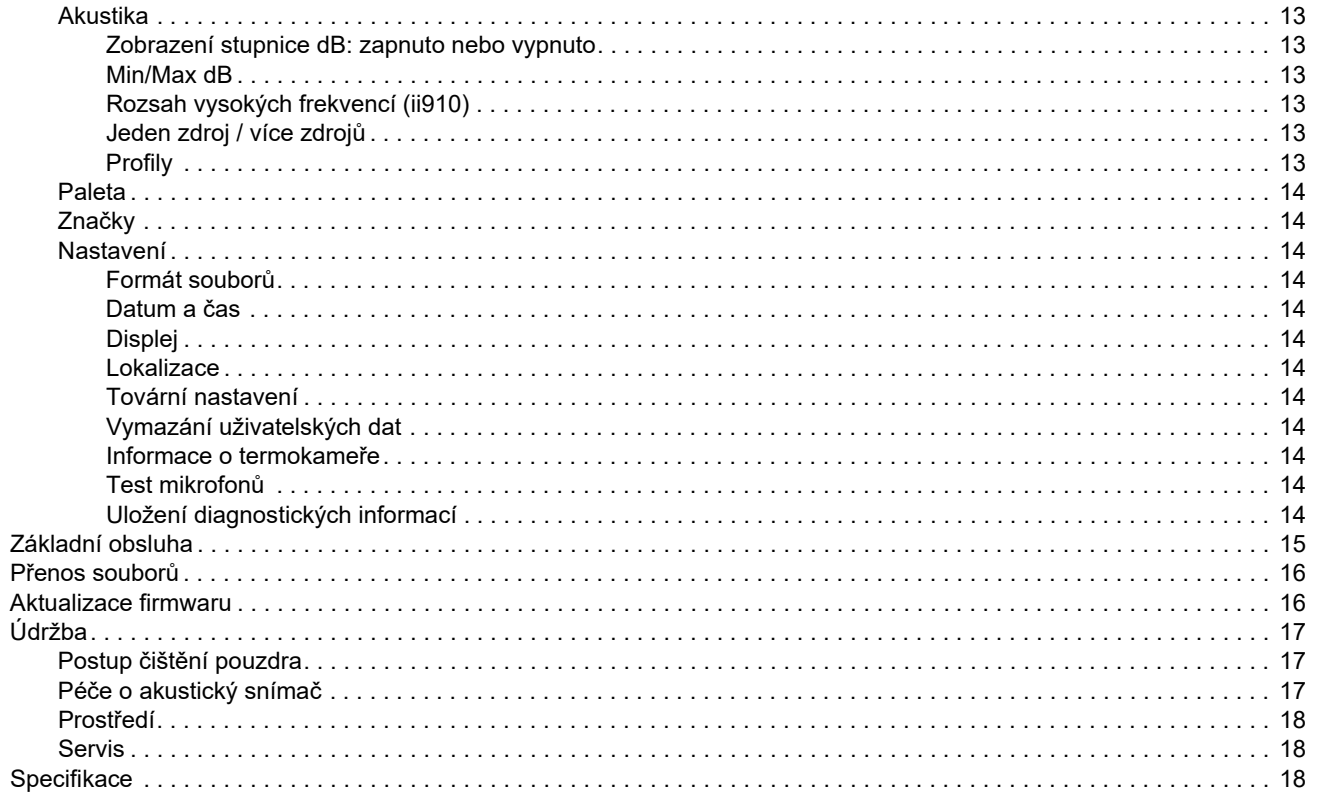

## <span id="page-4-0"></span>*Úvod*

Přístroj Fluke ii900/ii910 (dále uváděn jako výrobek nebo kamera) je akustická kamera, která umožňuje detekci a lokalizaci charakteristických zvukových projevů ("zvukového podpisu"). Tyto zvukové projevy mohou vznikat v důsledku úniků v systémech stlačeného vzduchu, stlačených plynů a podtlakových systémech.

Přístroj ii910 dokáže detekovat elektrické výboje i úniky. Mezi příklady těchto elektrických výbojů patří částečné výboje, jako jsou korónové výboje, povrchové šíření kanálů jisker (tracking) a obloukové výboje.

Kamera je vybavena soustavou akustických snímačů, přičemž dokáže přiřadit jejich prostřednictvím vytvořenou "tepelnou" mapu zdrojů zvuku k vizuálnímu obrazu. Kamera pro viditelné světlo zajišťuje živý obraz zkoumané oblasti. Snímky a videonahrávky pořízené při kontrole lze ukládat pro účely dokumentace a vytváření zpráv.

Kamera je napájena nabíjecí baterií. Ke kameře se dodává externí nabíječka baterií s napájecím adaptérem a příslušným kabelem pro danou zemi.

Kamera je vybavena portem USB-C umožňujícím připojení k počítači, stahování souborů a aktualizace firmwaru.

## <span id="page-4-1"></span>*Kontaktujte spole čnost Fluke*

Společnost Fluke Corporation působí po celém světě. Kontaktní informace na místní pobočky najdete na našich stránkách: [www.fluke.com](http://www.fluke.com).

Chcete-li výrobek zaregistrovat nebo zobrazit, vytisknout či stáhnout nejnovější návod nebo dodatek k návodu, navštivte naše webové stránky.

Fluke Corporation P.O. Box 9090Everett, WA 98206-9090

+1-425-446-5500

[fluke-info@fluke.com](mailto:fluke-info@fluke.com)

## <span id="page-4-2"></span>*Bezpe čnostní informace*

Všeobecné bezpečnostní informace jsou uvedeny v tištěném dokumentu s názvem *Bezpečnostní informace* dodávaném s výrobkem a jsou dostupné na adrese www.fluke.com. Konkrétnější bezpečnostní informace jsou uvedeny na příslušných místech.

Výraz **Výstraha** označuje podmínky a postupy, které jsou pro uživatele nebezpečné. Výraz **Upozornění** označuje podmínky a postupy, které by mohly způsobit poškození výrobku nebo testovaného zařízení.

## <span id="page-5-0"></span>*Než začnete*

Tabulka [1](#page-5-1) obsahuje seznam položek dodávaných s kamerou. Čísla dílů můžete využít při potřebě objednat dodatečné příslušenství.

<span id="page-5-1"></span>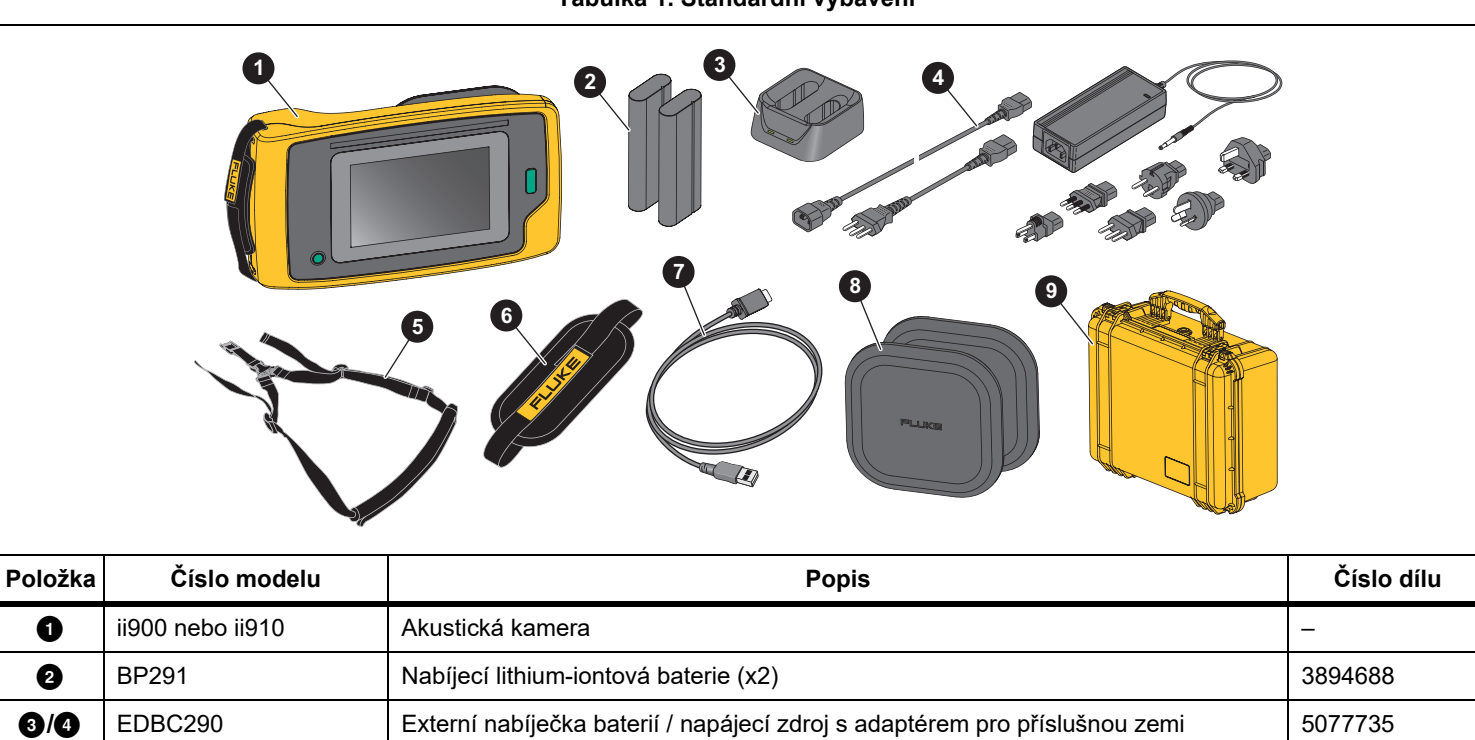

**6** TiX5XX-NECK Popruh kolem krku and the state of the state and the state of the state and the state of the state of the state and the state of the state of the state of the state of the state of the state of the state of Řemínek na ruku ii900 Řemínek na ruku <sup>5075994</sup>

 Krytky soustavy ii900 Krytky akustických snímačů (včetně 1 náhradní krytky) <sup>5075982</sup> CXT1000 Ochranné přenosné pouzdro do neutralistické pouzdro (4628917

 $\bigcirc$   $\bigg|$  –  $\bigcirc$  Kabel USB-C, 1 m

**Tabulka 1. Standardní vybavení** 

2

## <span id="page-6-0"></span>*Přehled pojm ů*

V této části se můžete seznámit s pojmy, které jsou jedinečné pro tuto kameru a měření zvukového tlaku.

**Hladina zvukového tlaku (SPL) v decibelech (dB).**  Měrná jednotka pro změny zvukového tlaku. Hodnota v decibelech udává hladinu zvuku (vzhledem k referenční hladině zvuku ve vzduchu) vyjádřenou jako hodnota dB SPL.

**Vzdálenost k cíli.** Vzdálenost mezi zdrojem úniku a akustickým snímačem je zásadní. Hladina v decibelech, jakou kamera dokáže změřit, klesá s druhou mocninou této vzdálenosti.

**Frekvence zvuku / akustická frekvence / frekvenční pásmo.**  Frekvence vyjadřuje počet vibrací zvuku za sekundu a udává se v hertzech (Hz) nebo tisících hertzů (kHz).

#### **Frekvenční rozsah**

*Slyšitelný zvuk (do 20 kHz).* Rozsah, jaký lze zachytit lidským sluchem.

*Ultrazvuk (nad 20 kHz).* Některé problémy (úniky, elektrické výboje, mechanické poruchy) lze zjistit na základě jejich charakteristických zvukových projevů v pásmu ultrazvuku. Rozsah v pásmu ultrazvuku, který kamera dokáže zachytit, není lidským sluchem postřehnutelný.

**Výběr frekvence / filtrování frekvencí / vybrané frekvenční pásmo.**  Můžete vybrat frekvenční pásmo pro měření a vizualizaci zvuku. Pokud je vybráno určité frekvenční pásmo, všechny zvuky mimo toto pásmo jsou odfiltrovány a nejsou zobrazovány ani jinak zohledňovány.

**Hluk na pozadí.** Hluk, který se vyskytuje v okolním prostředí a který dokážou mikrofonní snímače zachytit společně se zdroji zvuku potenciálních úniků. Obecně platí, že hluk na pozadí má vyšší úroveň v pásmu nižších frekvencí. Odlišení zvukových projevů úniků si v hlučném prostředí usnadníte výběrem vyšších frekvencí.

**Frekvenční/spektrální graf.** Grafické vyjádření na displeji znázorňující hladinu zvuku zjištěnou ve všech frekvenčních rozsazích.

**Frekvenční špička.** Špi<sup>č</sup>ka na frekvenčním/spektrálním grafu vyjadřující významný zdroj zvuku na této konkrétní frekvenci. Pokud se tato špička nachází v rozsahu vybraných frekvencí, kamera tento zdroj vizuálně znázorní na displeji.

**Zorné pole (FOV).** Určuje, co dokáže kamera zachytit z určitého místa a při určité orientaci v prostoru.

**Zvukové odrazy.** Zvukové signály se odráží, zejména na hladkých a plochých površích. Za určitých podmínek zobrazí kamera na displeji "hotspot" zdroje hluku a jeden nebo více "hotspotů" odrazů.

**LeakQ™.** LeakQ je režim snímání, ve kterém je uveden odhad velikosti úniku. Stupnice hodnot v režimu LeakQ sahá od 0 do 10. Pomocí těchto hodnot se udává velikost úniku. Kamera počítá hodnotu na základě naměřené hladiny dB SPL a hodnoty vzdálenosti. Hodnota vzdálenosti se určuje automaticky, nebo <sup>m</sup>ůžete hodnotu zadat pomocí klávesnice na displeji.

**PDQ Mode™.** PDQ je režim snímání, ve kterém se vyhodnocuje typ a intenzita elektrického výboje. Počet částečných výbojů (PD) udává počet pulzů, které kamera dokáže zachytit.

**Částečný výboj (PD).**  Částečný výboj je lokalizovaný průraz dielektrika při vysokém napětí, při kterém nedojde k úplnému přemostěni elektrické izolace mezi dvěma vodiči.

**Korónový výboj (CD).** Korónový výboj je podtypem částečného výboje, jehož výsledkem je ionizace kapaliny, plynu nebo vzduchu v okolí vodiče, který je elektricky nabitý vysokým napětím.

## <span id="page-7-0"></span>*Zapnutí/vypnutí*

Kamera se zapne stisknutím a podržením tlačítka  $\circledD$  na dobu delší než 2 sekundy.

Kamera se vypne stisknutím tlačítka  $\circledD$ . Pokračujte klepnutím na tlačítko **OK**.

## <span id="page-7-1"></span>*Baterie*

## A **A** Výstraha

**Chcete-li předejít zranění a zajistit bezpečné používání výrobku:**

- **• Neukládejte bateriové články a baterie v blízkosti zdrojů tepla nebo ohně.**
- **• Neukládejte na slunci.**
- **• Nedemontujte a neničte články a baterie.**
- **• Abyste předešli vylití baterií a poškození výrobku, vyjměte baterie, pokud výrobek nebudete po delší dobu používat.**
- **• Zapojte nabíječku baterií do rozvodové sítě před výrobkem.**
- **• K nabíjení baterií používejte pouze síťové adaptéry schválené společností Fluke.**
- **• Články a baterie udržujte v čistotě a v suchu. Znečištěné konektory otřete suchým, čistým hadříkem.**

## W **Upozornění**

**Jak předcházet poškození baterie:**

- **• Nevystavujte baterii působení zdrojů tepla nebo prostředí s vysokou teplotou, jako je například automobil zaparkovaný na přímém slunci.**
- **• Neponechávejte baterii v nabíječce déle než 24 hodin, mohlo by dojít ke snížení životnosti baterie.**
- **• Abyste zajistili maximální životnost baterie, nabíjejte baterii jednou za půl roku alespoň dvě hodiny. Bez používání přístroje se baterie sama vybije přibližně za šest měsíců.**
- **• Vždy provozujte přístroj v určených teplotních mezích.**
- **• Výrobek ani baterii nevhazujte do ohně.**

Kamera je napájena lithium-iontovou baterií. Ke kameře jsou přiloženy dvě baterie umožňující rychlé nabíjení během provozu.

Baterie se nabíjí v nabíjecí základně se dvěma pozicemi. Nabíjecí základna je napájena pomocí zdroje napájení. Součástí balení jsou adaptéry (liší se pro jednotlivé země).

Baterie byla testována v souladu s následujícími předpisy a splňuje následující normy:

- • Příručka zkoušek a kritérií OSN, část III, pododdíl 38.3 (ST/SG/AC.10/11/Rev.5) – často označováno jako UN T19.T8 testy
- •EN55022 a EN55024
- •FCC část 15B
- •UL2054/cUL60950-1
- •IEC62133
- •ROHS

Baterie je vybavena indikátorem tvořeným čtyřmi diodami LED (nabití na 25 %, 50 %, 75 % a 100 %) a testovacím tlačítkem. Chcete-li zjistit úroveň nabití baterie, stiskněte tlačítko (\*\*). Úroveň je indikována počtem rozsvícených diod LED. Pokud svítí všechny čtyři diody LED, baterie je nabita na 100 % své dostupné kapacity.

Postup nabíjení baterie:

- 1. Zdroj napájení zapojte do elektrické zásuvky a výstup stejnosměrného proudu připojte do nabíjecí základny. Viz obrázek [1](#page-8-0).
- 2. Do nabíjecí základny vložte jednu nebo obě baterie.
- 3. Nabijte baterii.
- 4. Vyjměte baterii a stisknutím tlačítka (m) zkontrolujte její stav.

#### *Poznámka*

*V nabíjecí základně lze automaticky nabíjet v jednom okamžiku jednu baterii.*

Vložení baterie:

- 1. Otevřete kryt baterie. Viz obrázek [1](#page-8-0).
- 2. Vložte baterii stranou s kontakty napřed.
- 3. Nasaďte zpět kryt baterie. Zkontrolujte, zda výstupek baterie nekoliduje se zámkem a kryt je řádně zavřený.

<span id="page-8-0"></span>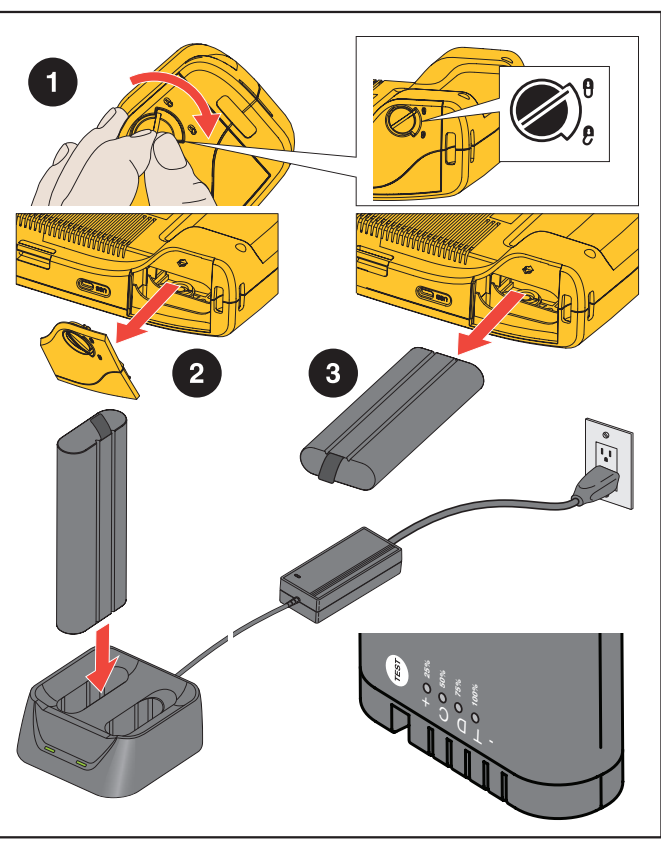

**Obrázek 1. Baterie**

## <span id="page-9-0"></span>*Funkce, prvky a tlačítka*

Tabulka [2](#page-9-1) obsahuje seznamem prvků a funkcí kamery.

<span id="page-9-1"></span>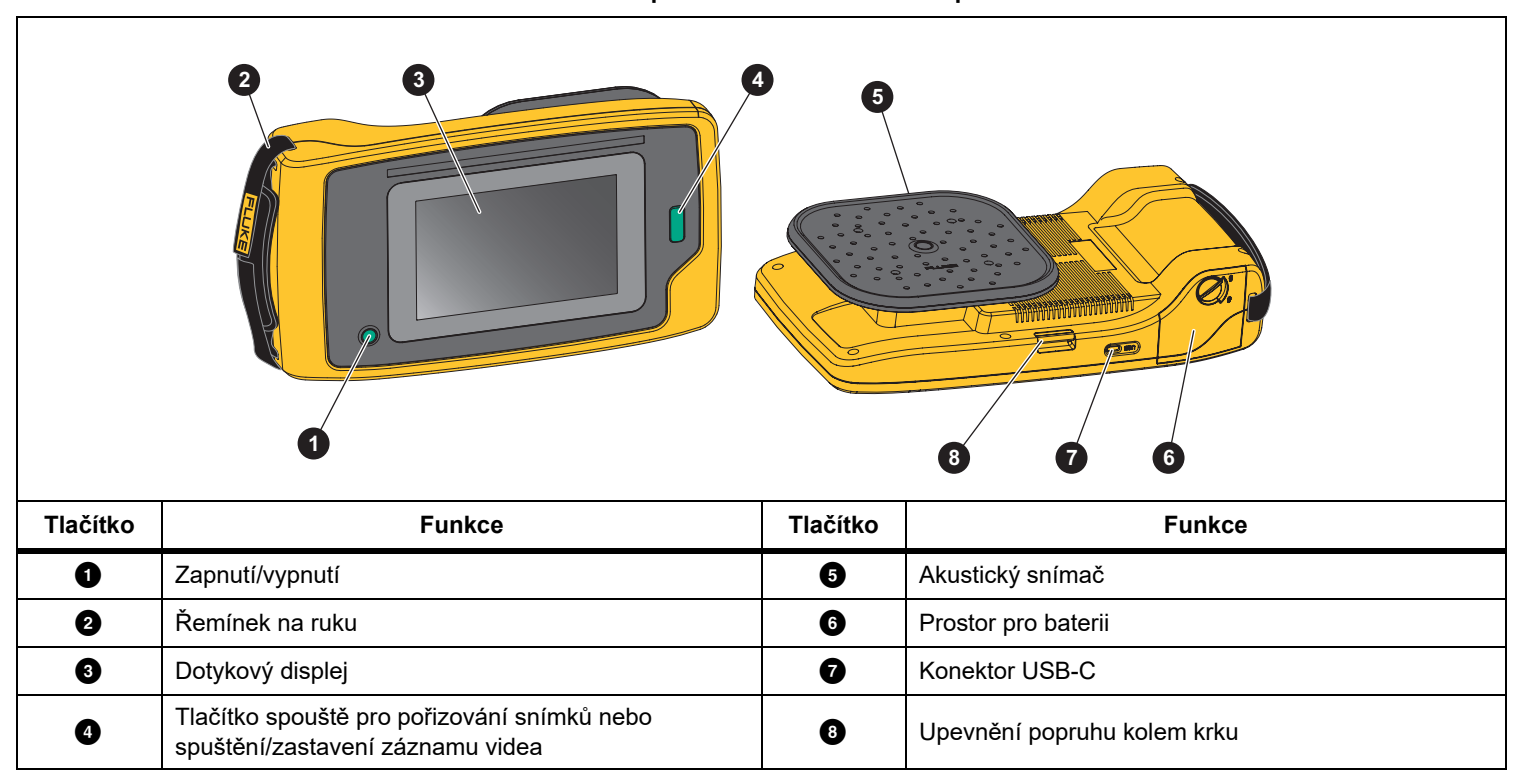

**Tabulka 2. Popis vlastností / ovládacích prvků**

## <span id="page-10-0"></span>*Řemínek na ruku a popruh kolem krku*

Ke kameře se dodává řemínek na ruku a popruh kolem krku, které usnadňují držení a obsluhu kamery při měření. Návod k jejich nasazení najdete na obrázku [2](#page-10-2).

## **Obrázek 2. Řemínek na ruku a popruh kolem krku**

<span id="page-10-2"></span>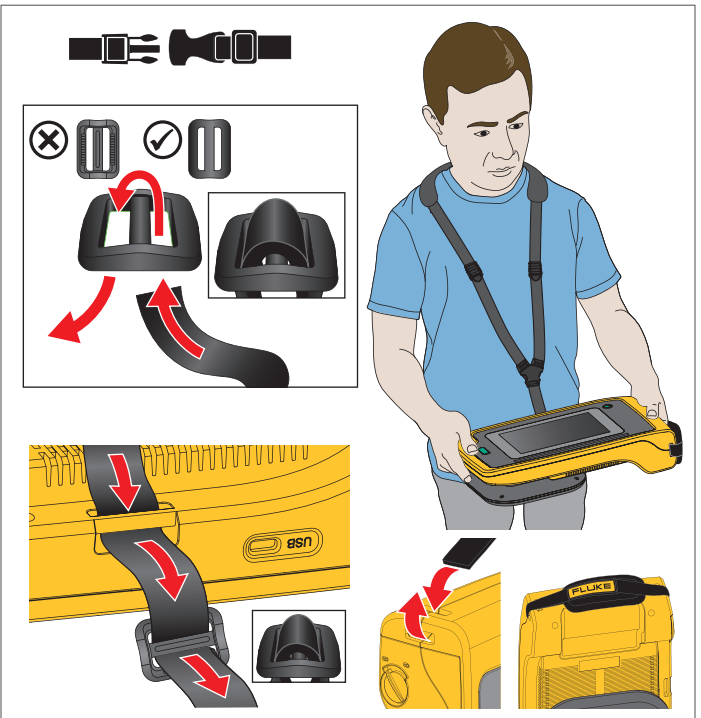

## <span id="page-10-1"></span>*Displej*

Barevný displej je tvořen dotykovou obrazovkou, na které se zobrazuje zkoumaná oblast a vizuální snímek prolnutý se zvukovým obrazem. Viz tabulka [3](#page-10-3).

Pomocí dotykové obrazovky lze nastavovat a upravovat všechny parametry měření. Další informace naleznete v části *[Základní](#page-18-0)  [obsluha](#page-18-0)*.

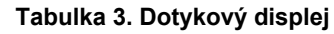

<span id="page-10-3"></span>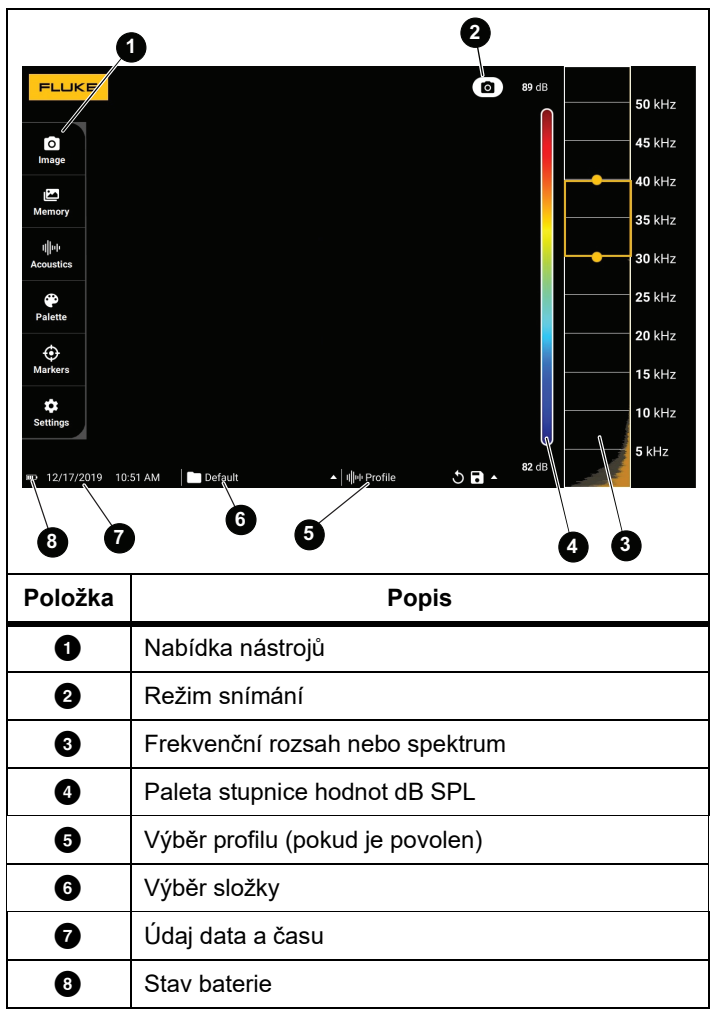

## <span id="page-11-0"></span>*Nabídky*

Chcete-li zobrazit nabídku nástrojů, klepněte prstem na displej. Tímto krokem se zobrazí nabídka nastavení parametrů. Pokud chcete nabídku skrýt, klepněte kamkoli na displej mimo nabídku.

## <span id="page-11-1"></span>*Režim snímání*

Stisknutím tlačítka spouště uložíte snímek scény ve vybraném režimu.

Výběr režimu snímání:

- 1. Otevřete nabídku nástrojů.
- 2. Klepněte na ikonu režimu snímání v nabídce režimů snímání.
- 3. Klepnutím vyberte jednu z možností.

Ikona v nabídce nástrojů a na displeji se změní podle vybraného režimu.

4. Nabídku nástrojů skryjete klepnutím kamkoli na displej mimo nabídku.

## *Statický snímek*

V režimu statických snímků jsou pořizovány fotografie scény s prolnutým zvukovým obrazem, které jsou ukládány ve formátu .PNG nebo .JPG.

1. Fotografii uložíte stisknutím **tlačítka spouště**.

Po uložení snímku se na obrazovce zobrazí malý snímek (náhled neboli miniatura).

2. Po klepnutí na ikonu **O** můžete ke snímku přidat poznámky, doplňující fotografie nebo značky. Další informace najdete <sup>v</sup>části *[Pam](#page-14-0)ěť*.

## <span id="page-11-2"></span> *Video*

V režimu videa jsou pořizovány videonahrávky s prolnutým zvukovým obrazem, které jsou ukládány ve formátu .MP4.

1. Nahrávání spustíte stisknutím **tlačítka spouště**.

V průběhu záznamu se zobrazuje čas nahrávky.

2. Opětovným stisknutím **tlačítka spouště** zastavíte nahrávání a uložíte video.

Po uložení videa se na obrazovce zobrazí malý snímek (náhled neboli miniatura).

3. Po klepnutí na ikonu  $\blacksquare$  můžete ke snímku přidat poznámky, doplňující fotografie nebo značky. Další informace najdete <sup>v</sup>části *[Pam](#page-14-0)ěť*.

## <span id="page-12-0"></span>*Režim analýzy snímk ů*

Při výběru režimu snímání LeakQ™ dokáže kamera zaznamenávat údaje o úniku pro pozdější využití k posouzení typu úniku (rychlé odpojení, závitová armatura, hadice, přerušené vedení) a odhadu velikosti úniku.

Kamera ii910 dále nabízí režim PDQ Mode™, ve kterém lze zaznamenávat a ukládat údaje o částečných výbojích, které lze použít k odhadu typu částečného výboje (korónový výboj, povrchový výboj / šíření kanálů jisker (tracking), obloukový výboj a dutinový výboj). Údaje obsahují informace pro další využití p<sup>ř</sup><sup>i</sup> vytváření pulzních fázových diagramů.

Výběr režimu analýzy snímků:

- 1. Otevřete nabídku nástrojů.
- 2. Klepněte na ikonu režimu snímání v nabídce režimů snímání.
- 3. Klepnutím na ikonu  $\begin{bmatrix} \bullet \\ \bullet \end{bmatrix}$  vyberte režim LeakQ.

Ikona v nabídce nástrojů a na displeji se změní podle vybraného režimu.

Pouze model ii910:

4. Klepnutím na ikonu **V** vyberte režim PDQ-MODE.

Pomocí online nástrojů a kalkulaček je možné z dat zachycených v režimech LeakQ a PDQ vytvářet zprávy. Další informace naleznete na stránkách:

https://www.fluke.com/en-us/learn/tools-calculators.

## <span id="page-12-1"></span> *LeakQ™*

Režim LeakQ umožňuje automaticky určit vzdálenost k cíli (únik, který se zobrazuje v kroužku na displeji). Pokud je zjištěn únik a kamera dokáže určit vzdálenost, udává hodnota LeakQ na displeji velikost úniku. Hodnota vychází z naměřené hodnoty dB SPL a vzdálenosti.

Pokud se v kroužku na displeji nachází únik:

• Na displeji se zobrazí hodnoty **VZDÁLENOST** a **Stupnice LeakQ**.

## *nebo*

• V případě, že není v kroužku na displeji zjištěn žádný únik, zobrazí se na displeji zpráva **NEBYL ZJIŠT ĚN CÍL**.

Pokud kamera nedokáže automaticky určit vzdálenost, zobrazí se na displeji následující zpráva:

## NELZE ODHADNOUT VZDÁLENOST

Jestliže kamera nedokáže určit vzdálenost nebo pokud chcete odhadnutou vzdálenost přepsat, můžete zadat vzdálenost ručně.

Postup ručního zadání vzdálenosti:

1. Klepnutím na zprávu otevřete obrazovku s číselnou klávesnicí, která vám umožní zadat vzdálenost.

Kamera použije zadanou vzdálenost k výpočtu hodnot režimu LeakQ.

## *Poznámka*

*Po dobu několika okamžiků, kdy kamera počítá hodnoty, ji držte stabilně.*

- 2. Stisknutím **tlačítka spouště** zajistíte vyšší přesnost výpočtu.
- 3. Pokud naměřená vzdálenost vyžaduje další úpravu, klepněte na pole vzdálenosti a prove ďte potřebné změny.

4. Stiskněte **tlačítko spouště** nebo příkaz k uložení **Uložit** v nabídce.

Kamera uloží fotografii scény s prolnutým zvukovým obrazem a souvisejícími hodnotami ve formátu .PNG nebo .JPG. Ke snímku můžete přidat poznámky, doplňující fotografie nebo značky. Další informace najdete v části *[Pam](#page-14-0)ěť*.

#### *Poznámka*

*Podmínky pro dosažení nejlepších výsledků:*

- *• Přesuňte se s kamerou blíže k úniku a vyhledejte nejvyšší hodnotu v režimu LeakQ. Tak se nejpřesněji projeví skutečná velikosti úniku.*
- *• Překážky v kroužku mohou ovlivnit vypočtenou vzdálenost a hodnotu LeakQ.*
- *• Silný hluk na pozadí bude mít vliv na vypočtenou vzdálenost a hodnotu LeakQ.*

## <span id="page-13-0"></span> *Režim PDQ Mode™ (ii910)*

V režimu PDQ Mode™ jsou zachyceny údaje o částečný výbojích (PD), které umožňují další analýzu, například typ výboje a jeho intenzita. Částečný výboj musí být v kroužku na displeji.

Při zjištění částečného výboje udává hodnota počtu částečných výbojů na displeji počet pulzů vytvářených daným částečným výbojem.

Hodnota vychází z pulzů akustických interferencí vytvářených částečným výbojem:

• Na displeji se zobrazí hodnoty odhadované VZDÁLENOSTI.

#### *nebo*

• Pokud není v kroužku na displeji zjištěn žádný částečný výboj, zobrazí se na displeji zpráva **NEBYL ZJIŠTĚN CÍL**.

Pokud kamera nedokáže automaticky určit vzdálenost, zobrazí se na displeji následující zpráva:

#### NELZE ODHADNOUT VZDÁLENOST

Jestliže kamera nedokáže určit vzdálenost nebo pokud chcete odhadnutou vzdálenost přepsat, můžete zadat vzdálenost ručně. Viz *[LeakQ™](#page-12-1)*.

#### *Poznámka*

*Počet částečných výbojů (PD) přímo nesouvisí se vzdáleností.*

Kamera uloží fotografii scény s prolnutým zvukovým obrazem a souvisejícími hodnotami ve formátu .PNG nebo .JPG. Ke snímku můžete přidat poznámky, doplňující fotografie nebo značky. Další informace najdete v části *[Pam](#page-14-0)ěť*.

## <span id="page-14-0"></span>*Paměť*

V nabídce paměti se zobrazují všechny uložené soubory s miniaturami snímků. Každá miniatura obsahuje ikonu indikující typ souboru:

![](_page_14_Picture_3.jpeg)

**Statický snímek**

![](_page_14_Picture_5.jpeg)

## **LeakQ**

## **Režim PDQ**

Chcete-li si některý soubor prohlédnout, jedním klepnutím na miniaturu jej otevřete na displeji.

Odstranění jednoho souboru snímku:

- 1. Jedním klepnutím na snímek jej otevřete na displeji.
- 2. Klepnutím na ikonu **ne** snímek odstraníte.

Odstranění více souborů snímků:

- 1. Klepněte a podržte prst na souboru snímku. Režim se změní na výběr více souborů.
- 2. Klepněte na všechny soubory, které chcete odstranit.
- 3. Klepnutím na ikonu (v pravém horním rohu displeje) odstraníte více souborů.

Ikona také označuje typ poznámky. Pokud je k souboru připojena poznámka, ikona se změní – bude obsahovat žlutou tečku.

## <span id="page-14-1"></span>*Poznámky*

Existují dva způsoby otevření nabídky poznámek:

- • po pořízení statického snímku nebo videonahrávky klepněte na malou miniaturu zobrazenou v levém dolním rohu
- • klepnutím na libovolný pořízený statický snímek nebo videonahrávku přejdete do nabídky paměti

V nabídce poznámek na levé straně obrazovky se zobrazují typy poznámek. Každá poznámka je identifikována ikonou. V případě, že jsou k dispozici data poznámek, budou tyto ikony obsahovat žlutou tečku.

## <span id="page-14-2"></span> *Textová poznámka*

Pomocí textových poznámek můžete přidávat k souborům další informace.

Přidání textové poznámky:

- 1. Klepnutím na miniaturu snímku jej otevřete na displeji.
- 2. Po klepnutí na ikonu <mark>(≝)</mark> můžete poznámku upravit.
- 3. Klepněte na ikonu **x** nebo ikonu zavření klávesnice.

Odstranění textové poznámky:

- 1. Klepnutím na soubor snímku jej otevřete na displeji.
- 2. Po klepnutí na ikonu **(≝)** můžete poznámku upravit.
- 3. Klepnutím na ikonu **na** poznámku odstraníte.

#### <span id="page-15-0"></span> *Fotografická poznámka (doplňující fotografie)* Гo

Fotografická poznámka je tvořena doplňující fotografií připojenou k souboru. Může se jednat například o fotografii štítku či označení nebo zkoumaného místa, která poskytuje další informace o souboru.

Přidání fotografické poznámky:

- 1. Klepnutím na soubor snímku jej otevřete na displeji.
- 2. Klepnutím na ikonu **od**otevřete nabídku fotografických poznámek.
- 3. Klepnutím na ikonu **+** otevřete režim fotoaparátu.
- 4. Stisknutím **tlačítka spouště** pořiďte fotografii. Kamera přidá fotografii ve formě poznámky.
- 5. Klepnutím na ikonu **<** zavřete nabídku fotografických poznámek.

Odstranění fotografické poznámky:

- 1. Klepnutím na soubor snímku jej otevřete na displeji.
- 2. Klepnutím na ikonu **O**otevřete nabídku fotografických poznámek.
- 3. Klepněte na ikonu fotografické poznámky, kterou chcete odstranit.
- 4. Klepnutím na ikonu **fotografickou poznámku odstraníte.**

## <span id="page-15-1"></span>*Poznámka se štítky*

Poznámka se štítky je tvořena sadou předdefinovaných polí připojených k souboru. V těchto polích se ukládají informace o souboru, které lze využít při porovnávání a vyhodnocování.

Přidání poznámky se štítky:

- 1. Klepnutím na miniaturu snímku jej otevřete na displeji.
- 2. Klepnutím na ikonu otevřete nabídku poznámek se štítky.
- 3. Klepněte na jeden nebo více štítků, které chcete přidat. Štítky jsou užite<sup>č</sup>né k identifikaci kategorií, jako je obecná závada, únik nebo elektrická závada.
- 4. Klepnutím na ikonu zavřete nabídku poznámek se štítky.

## <span id="page-16-0"></span>*Akustika*

Nabídka akustiky obsahuje všechna dostupná nastavení, která lze upravovat.

## <span id="page-16-1"></span>*Zobrazení stupnice dB: zapnuto nebo vypnuto*

Stupnici v dB je možné zobrazit nebo skrýt. Po vypnutí stupnice dB je na displeji více místa pro vizuální obraz.

## <span id="page-16-2"></span>*Min/Max dB*

Nastavení minima/maxima v decibelech (dB) určuje hladinu zvuku (intenzitu) zobrazovanou na akustické mapě SoundMap . Mezní hodnoty hladiny v decibelech umožňují vizualizaci úniků v náročných podmínkách, například při výskytu velmi malých úniků v prostředí se silným hlukem na pozadí ve stejném frekvenčním rozsahu, v jakém se projevuje únik. Další informace naleznete <sup>v</sup>části *[Profily](#page-16-5)*.

**Automaticky**: Automatická úprava hladin pro paletu barev podle minimální/maximální hodnoty naměřeného zvukového tlaku v decibelech.

**Ručně**: Hladiny pro paletu barev vychází z uživatelsky nastavené minimální/maximální hodnoty v decibelech. Hladiny nad maximální hodnotou se na displeji zobrazují ve stejné barvě jako maximální hodnota. Hladiny pod minimální hodnotou se na displeji nezobrazují.

Pokud je vybrán ruční režim, je možné hodnoty upravovat pomocí **<sup>+</sup>**/**-**. Nebo lze klepnout na stupnicí hodnot dB SPL a pomocí posuvníku ručně nastavit minimální a maximální hodnotu hladin pro paletu barev v decibelech.

## <span id="page-16-3"></span>*Rozsah vysokých frekvencí (ii910)*

Umožňuje přepnout ze standardního frekvenčního rozsahu do 52 kHz na rozšířený frekvenční rozsah do 100 kHz.

## <span id="page-16-4"></span>*Jeden zdroj / více zdroj ů*

V režimu **jednoho zdroje** se na displeji zobrazuje méně hluku a odrazů. Menší úniky nebo částečné výboje se v případě, že se v rámci zorného pole vyskytují blízko větších úniků nebo částečných výbojů, nezobrazí.

V režimu **více zdrojů** nedojde k zamaskování menších úniků či částečných výbojů ani v případě, že se nachází v blízkosti větších úniků nebo částečných výbojů. V režimu více zdrojů se na displeji zobrazí několik značek, které znázorňují špičkové hladiny v dB pro všechny zjištěné zdroje zvuku.

#### *Poznámka*

*Středová značka se v režimu více zdrojů na displeji nezobrazuje.*

## <span id="page-16-5"></span>*Profily*

Pomocí profilů můžete opakovaně využívat ručně nastavené hodnoty, například frekvenční pásmo, maximální a minimální hladiny v dB a paletu.

**Zapnuto**: Je aktivní přednastavený profil. Pomocí ikony uprostřed dolního okraje displeje můžete vybírat profily nebo uložit aktuální nastavení jako profil.

**Vypnuto:** Vypnutí přednastaveného profilu.

## *Poznámka*

*Jestliže kameru zapnete a pak vypnete, obnoví se nastavení frekvenčního pásma, maximální a minimální hodnoty dB a palety na hodnoty vybraného profilu, nikoli na hodnoty aktuálně nastavené při vypnutí přístroje. Pokud při vypnutí kamery není vybrán žádný profil, použije kamera profil přednastavený z výroby (tovární nastavení).*

#### <span id="page-17-0"></span>*Paleta*

Vyberte paletu pro zvukový snímek. Palety barev představují rovnoměrnou, lineární reprezentaci barev umožňující nejvhodnější znázornění podrobných dat. Případně můžete přepnout živou optickou kameru do černobílého režimu.

## <span id="page-17-1"></span>*Značky*

Pokud je zapnutá středová značka, zobrazí se na displeji uprostřed hodnota hladiny v místě této středové značky v dB.

#### *Poznámka*

*Na displeji se zobrazuje hodnota v dB pro vybrané frekvence uprostřed zorného pole. Nejedná se o hodnotu v dB pro daný zdroj zvuku.*

#### <span id="page-17-2"></span>*Nastavení*

Nabídka nastavení obsahuje všechna dostupná nastavení, která lze upravovat.

#### <span id="page-17-3"></span>*Formát souborů*

- •nastavení formátu statických snímků (JPEG nebo PNG)
- •nastavení formátu videa (formát MP4)

#### <span id="page-17-4"></span>*Datum a čas*

- •nastavení formátu data
- •nastavení formátu času

#### <span id="page-17-5"></span>*Displej*

•zapnutí nebo vypnutí loga na displeji

## <span id="page-17-6"></span>*Lokalizace*

- •výběr jazyka
- •nastavení desetinného oddělovače na tečku nebo čárku
- •nastavení měrných jednotek

#### <span id="page-17-7"></span>*Tovární nastavení*

- •resetování přístroje na tovární nastavení
- •vymazání všech statických snímků, videí a uživatelských dat

## <span id="page-17-8"></span>*Vymazání uživatelských dat*

•odstranění všech uložených statických snímků, videí a profilů

## <span id="page-17-9"></span>*Informace o termokameře*

- •verze firmwaru
- •verze hardwaru

#### <span id="page-17-10"></span>*Test mikrofonů*

•kontrola správné funkce mikrofonů

## <span id="page-17-11"></span>*Uložení diagnostických informací*

• Tato funkce se používá v případě požadavku na uložení diagnostických informací ze strany zákaznických služeb společnosti Fluke

#### *Poznámka*

*Soubor s diagnostickými informacemi se ukládá v paměti kamery do složky /User Data/DiagnosticInfo/.*

## <span id="page-18-0"></span>*Základní obsluha*

Kamera funguje podobně jako automatický fotoaparát.

W **Upozornění**

**Nepokládejte na akustický snímač ruku a dbejte, aby před ním nebyla žádná překážka. Pokud výrobek nepoužíváte, vždy nasaďte krytky snímačů.**

- 1. Před použitím krytky snímačů sejměte.
- 2. Stiskněte a podržte tlačítko  $\circled{0}$  na více než 2 sekundy.
- 3. Namiřte kameru na zkoumanou oblast.

Ideální vzdálenost je od 1 m do 8 m. Při dobrém výhledu lze pracovat ve vzdálenosti přes 8 m až do ≤21 m.

- 4. Na pravé straně displeje vyberte pásmo frekvenčního spektra. Viz tabulka [4](#page-18-1).
- 5. Šířku pásma můžete měnit posunem jeho hranic nebo přesunutím střední části pásma.
- 6. Optimální pásmo závisí na prostředí a typu použití. Například při vyhledávání úniků vzduchu nebo plynu začněte s pásmem 35 kHz a šířkou 5 kHz.

## *Poznámka*

*Ve vybraném pásmu se mohou objevit vysokofrekvenční špičky, které mohou být způsobeny jinými zdroji, než úniky nebo částečnými výboji. V takovém případě přesuňte pásmo na jiný frekvenční rozsah.*

Pokud se mimo zorné pole nachází silný zdroj zvuku, zobrazí se na displeji na zvukové mapě SoundMap™ kruhový obrazec ("kytička") hotspotů. V takovém případě se pokuste určit původ zdroje zvuku.

<span id="page-18-1"></span>![](_page_18_Figure_15.jpeg)

7. Jakmile se zřetelně zobrazí požadovaná oblast, stiskněte **tlačítko spouště**. Kamera uloží snímek do paměti.

**Tip:** Zvukové signály se odráží, zejména na hladkých a plochých površích. Za určitých podmínek zobrazí kamera na displeji stabilní bod označující zdroj hluku a jeden nebo více stabilních bodů reprezentujících odrazy. Přesouváním kamery se můžete pokusit odlišit zdroj zvuku od jeho odrazů. Zdroj zvuku bude zůstávat na stejném místě, kdežto odrazy se budou posouvat.

Soubory se ukládají do složek. Nově vytvořené soubory se ukládají do složky s názvem, který se zobrazuje na displeji. Soubory můžete prohlížet na základě názvů složek nebo časových údajů.

Postup výběru složky nebo vytvoření nového názvu složky:

1. Klepněte na název složky, který se zobrazuje v dolní části displeje.

Zobrazí se seznam názvů složek s možností **vytvoření složky**.

2. Pokud vyberete možnost **vytvoření složky**, zadejte název nového souboru pomocí klávesnice.

Více informací o prohlížení snímků v paměti naleznete v části *[Pam](#page-14-0)ěť*.

## <span id="page-19-0"></span>*Přenos souborů*

Postup přenosu souborů z kamery do počítače:

- 1. Pomocí dodaného kabelu USB připojte kameru k počítači. Do seznamu jednotek v počítači se přidá jednotka USB.
- 2. Otevřete přidanou jednotku USB, abyste si mohli prohlédnout uložené statické snímky nebo videonahrávky.
- 3. Zkopírujte požadované soubory na místní jednotku v počítači.
- 4. Po dokončení přenosu odpojte jednotku USB z počítače.

## <span id="page-19-1"></span>*Aktualizace firmwaru*

Pro kameru se vydávají aktualizace firmwaru. Připojte kameru k počítačovému softwaru Fluke Connect Desktop nebo přejděte na stránky [www.fluke.com](http://www.fluke.com) a vyhledejte nejaktuálnější verzi firmwaru.

Aktualizace pomocí softwaru Fluke Connect Desktop:

1. Pomocí dodaného USB kabelu připojte kameru k počítači, ve kterém je nainstalována aktuální verze softwaru Fluke Connect Desktop.

Počítačový software Fluke Connect Desktop detekuje připojenou kameru, ověří verzi firmwaru a v případě, že je k dispozici novější verze firmwaru, provede aktualizaci kamery.

Software Fluke Connect Desktop vyžaduje ke své činnosti připojení k internetu, aby mohl stahovat nové verze firmwaru.

Na kameře se zobrazí zpráva s požadavkem na potvrzení aktualizace.

2. Klepnutím na možnost souhlasu **ANO** vyjádřete souhlas a spusťte aktualizaci firmwaru.

Na kameře se zobrazí zpráva s požadavkem na restartování kamery.

3. Klepnutím na možnost souhlasu **ANO** kameru restartujte.

Aktualizace pomocí souboru .swu:

- 1. Stáhněte soubor s aktualizací firmwaru (soubor .swu) z webových stránek společnosti Fluke do počítače.
- 2. Pomocí dodaného kabelu USB připojte kameru k počítači, ve kterém je uložen soubor s novou verzí firmwaru.

Do seznamu jednotek v počítači se přidá jednotka USB.

- 3. Zkopírujte soubor s aktualizací firmwaru (.swu) z počítače do kořenové složky (/User Data/) přidané jednotky USB.
- 4. Po dokončení kopírování souboru bezpečně odpojte kabel USB od počítače.

Na kameře se zobrazí zpráva s informací, že byla nalezena aktualizace firmwaru.

5. Klepnutím na možnost souhlasu **ANO** vyjádřete souhlas a spusťte aktualizaci firmwaru.

Na kameře se zobrazí zpráva s požadavkem na restartování kamery.

6. Klepnutím na možnost souhlasu **ANO** kameru restartujte.

## <span id="page-20-0"></span>*Údržba*

Kamera nevyžaduje žádnou pravidelnou údržbu.

## W **Upozornění**

**Povrchy optických členů objektivu jsou opatřeny vysoce kvalitními optickými vrstvami. Nedotýkejte se těchto povrchů a chraňte je před znečištěním a poškozením.**

## <span id="page-20-1"></span>*Postup čištění pouzdra*

Pouzdro čistěte čistým navlhčeným hadříkem. Nepoužívejte abraziva, izopropylalkohol nebo rozpouštědla k čištění pouzdra nebo čoček/okénka.

## <span id="page-20-2"></span>*Péče o akustický sníma č*

## W **Upozornění**

**Kamera je vybavena vysoce citlivými akustickými snímači. Nevystavujte tyto snímače kapalinám, prachu ani jiným znečišťujícím látkám. Při nahromadění těchto látek na snímači dojde k ovlivnění jeho funkce.**

V době, kdy kameru nepoužíváte, vždy chraňte akustický snímač dodanou krytkou. Zamezte znečištění mikrofonů mastnotou nebo kapalinami. Pokud dojde ke znečištění či zanesení mikrofonů, opatrně je očistěte čističem prachu se vzduchem pod nízkým tlakem ze vzdálenosti 25 cm až 30 cm. Nepoužívejte vzduch pod příliš vysokým tlakem.

Kontrola mikrofonů:

- 1. Přejděte do nabídky **nastavení**.
- 2. Vyberte možnost **testu mikrofonů**.

V případě, že se zobrazí výstražná zpráva týkající se servisu:

- 1. Očistěte mikrofony čističem prachu.
- 2. Znovu mikrofony otestujte. Pokud se zpráva stále zobrazuje, obraťte se na servisní středisko společnosti Fluke. Další informace najdete v části *[Kontaktujte spole](#page-4-1)čnost Fluke*.

## <span id="page-21-0"></span>*Prostředí*

Tato kamera obsahuje desky s tištěnými spoji osazené elektronickými součástmi. Tyto součásti musí být při skončení životnosti zařízení zlikvidovány speciálním způsobem.

Výrobce nabízí zpětný odběr kamery od zákazníka, aby byla na konci životnosti zařízení zajištěna jeho ekologicky bezpečná likvidace.

Další informace najdete v části *[Kontaktujte spole](#page-4-1)čnost Fluke*.

## <span id="page-21-1"></span>*Servis*

K zachování optimálního výkonu kamery by mělo jednou za dva roky provádět autorizované servisní středisko Fluke Calibration její servisní údržbu.

V případě jakéhokoli selhání či nesprávného výkonu zařízení nebo při potřebě objednání servisu v rámci pravidelné údržby kontaktujte svého distributora zařízení nebo autorizované servisní středisko Fluke Calibration. Další informace najdete v části *[Kontaktujte spole](#page-4-1)čnost Fluke*.

## <span id="page-21-2"></span>*Specifikace*

Úplné specifikace najdete na webových stránkách www.fluke.com. Viz specifikace výrobku *ii900/ii910*.